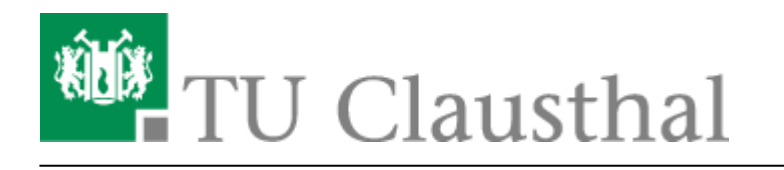

**Artikeldatum:** 15:28 20. June 2023 **Seite:** 1/2 Sectigo Zertifikatserstellung / Beantragung eines Nutzer-Zertifikats

# **Sectigo Zertifikatserstellung / Beantragung eines Nutzer-Zertifikats**

## **Backup/Sicherung von Zertifikaten**

#### **Sichern Sie Ihre Zertifikate dauerhaft!**

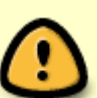

Nach spätestens drei Jahren läuft Ihr Nutzer-Zertifikat ab und Sie müssen dann ein neues, gültiges Zertifikat beantragen. Bitte löschen Sie **nie** Ihrer alten Zertifikatsdateien und entfernen Sie Ihre persönlichen abgelaufenen Zertifikate nicht aus Ihren Zertifikatsspeichern: Wenn Sie die Zertifikate/Zertifikatsdateien löschen oder verlieren, können Sie an diese Zertifikate verschlüsselte E-Mails nicht mehr entschlüsseln und ihr Inhalt ist unwiederbringlich verloren!

# **Generierung eines Nutzer-Zertifikat auf der öffentlichen TCS-GÉANT (Sectigo) - Seite**

- Ein Nutzer-Zertifikat können Sie unter folgendem Link beantragen: [TU Clausthal CA-Seite](https://cert-manager.com/customer/DFN/idp/clientgeant). Nach dem Öffnen des Links landen Sie auf der TCS-GÉANT (Sectigo)-Seite der DFN PKI.
- Klicken Sie auf das Suchfeld und geben Sie dort "Technische Universität Clausthal" ein [1]. Bestätigen Sie den Suchvorschlag, indem Sie auf "Technische Universität Clausthal" klicken [2].

#### $\pmb{\times}$

Geben Sie in der Anmeldemaske Ihre RZ-Zugangsdaten ein [1] und bestätigen Sie mit "**Anmelden**" [2].

#### $\pmb{\times}$

- Auf der neu geöffneten Webseite werden Ihnen nun auf der rechten Seite des Fensters notwendige Informationen für das Erstellen eines Zertifikats aufgelistet.
- **Bestätigen Sie den Vorgang mit "Akzeptieren".**

https://doku.tu-clausthal.de/doku.php?id=sonstige\_dienste:ssl-zertifikate:nutzer-zertifikate:beantragung-nutzer-zertifikat&rev=1687267711 Dieses Dokument stammt aus der Dokuwiki-Instanz mit dem Titel [RZ-Dokumentationen](https://doku.tu-clausthal.de/), die vom [Rechenzentrum der](https://www.rz.tu-clausthal.de/) [Technischen Universität Clausthal](https://www.rz.tu-clausthal.de/) bereitgestellt wird.

## $\pmb{\times}$

• Wählen Sie als Zertifikatsprofil die Option "GEANT Personal Certificate<sub></sub>, [1] und eine Zertifikatsgültigkeit von drei Jahren [2].

## $\pmb{\times}$

- Wählen Sie unter "Enrollment Method" die Option "Key Generation" [1] und "RSA 4096" als Schlüsseltypen [2].
- Geben Sie ein Kennwort ein, um Ihr Zertifikat zu sichern [3]. Wählen Sie anschließend "Secure **AES256-SHA256**" als Verschlüsselungsalgorithmus [4] und setzen Sie den Haken um der [EULA](https://de.wikipedia.org/wiki/Endbenutzer-Lizenzvertrag) zuzustimmen [5].

### $\pmb{\times}$

• Stimmen Sie der EULA zu, indem Sie auf "Agree" klicken.

## $\pmb{\times}$

Sind Ihre Eingaben korrekt, erhalten Sie die folgende Meldung über die Erstellung Ihres neuen Zertifikats.

### $\pmb{\times}$

Nachdem Sie Ihr Zertifikat erhalten und heruntergeladen haben, können Sie das Zertifikat inkl. privatem Schlüssel in Ihr E-Mail-Programm importieren.

#### $\pmb{\times}$

[Einbinden eines Zertifikats in Microsoft Outlook](https://doku.tu-clausthal.de/doku.php?id=sonstige_dienste:ssl-zertifikate:nutzer-zertifikate:seitentitel)

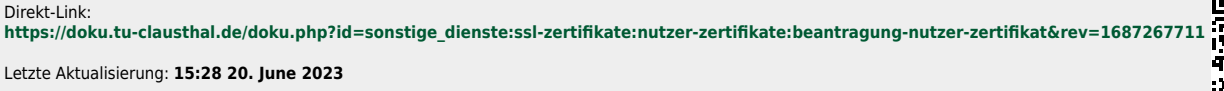

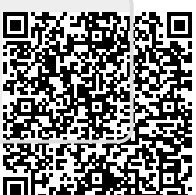